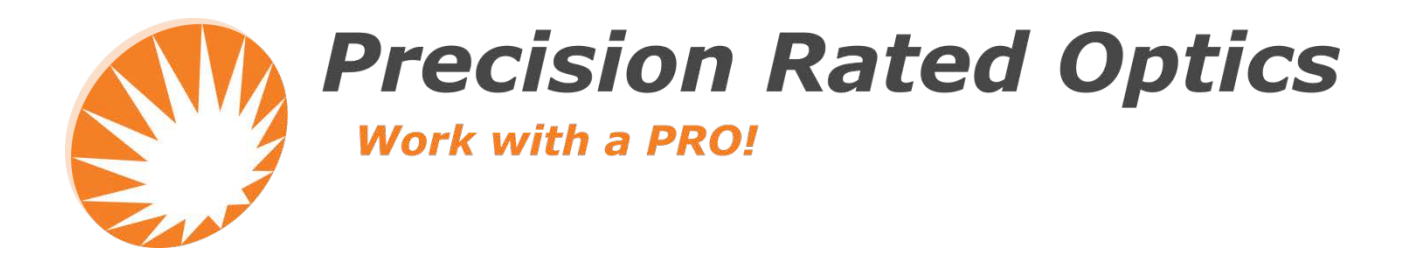

# **VIP-45-WIFI Video Inspection Probe**

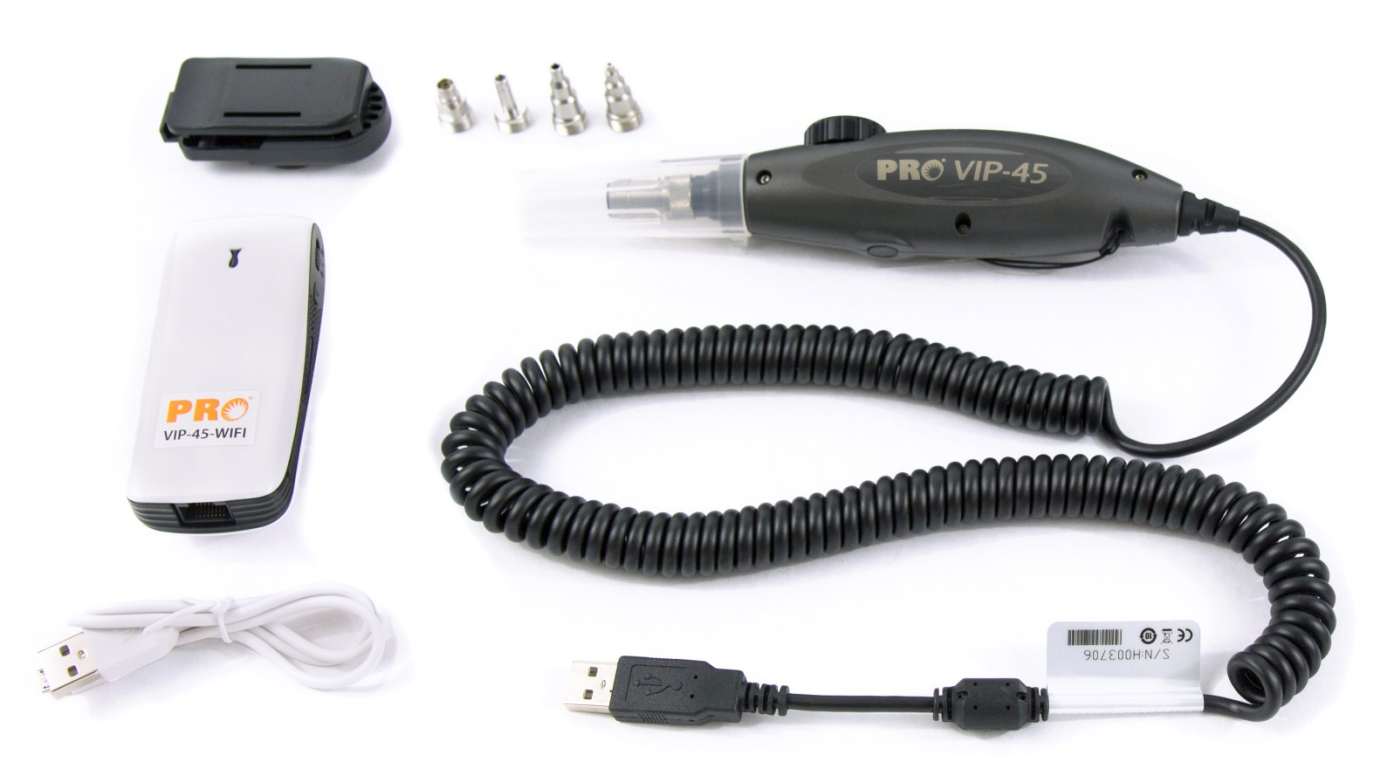

\*VIP-45 Probe Not Included With Wi-Fi Module

## *Operation Guide*

### **Foreword**

Thank you for purchasing from PRECISION RATED OPTICS. Before assembly and use, make certain that all of the parts you have ordered are present. Check the packaging carefully as some parts are small and can be overlooked. Also, locate any additional parts and accessories you may have purchased.

### **Safety Conventions**

You should understand the following conventions before using the product described in this manual.

### **CAUTION**

"Caution" refers to a potential product hazard. It requires a procedure which, if not correctly followed, may result in component damage. Do not proceed unless you understand and meet the required conditions.

#### **Overview**

PRO Video Inspection Probes (VIP-45-WIFI) are rugged, easy-to-use instruments which identify the quality of connector endfaces.

## **Standard Accessories**

USB 2.0 Digital Inspection Probe, specified inspection tips, soft carrying case, standard video capture software, CD or USB, and manual.

## **VIP-45-WIFI — WiFi Module for the VIP-45 Video Inspection Probe**

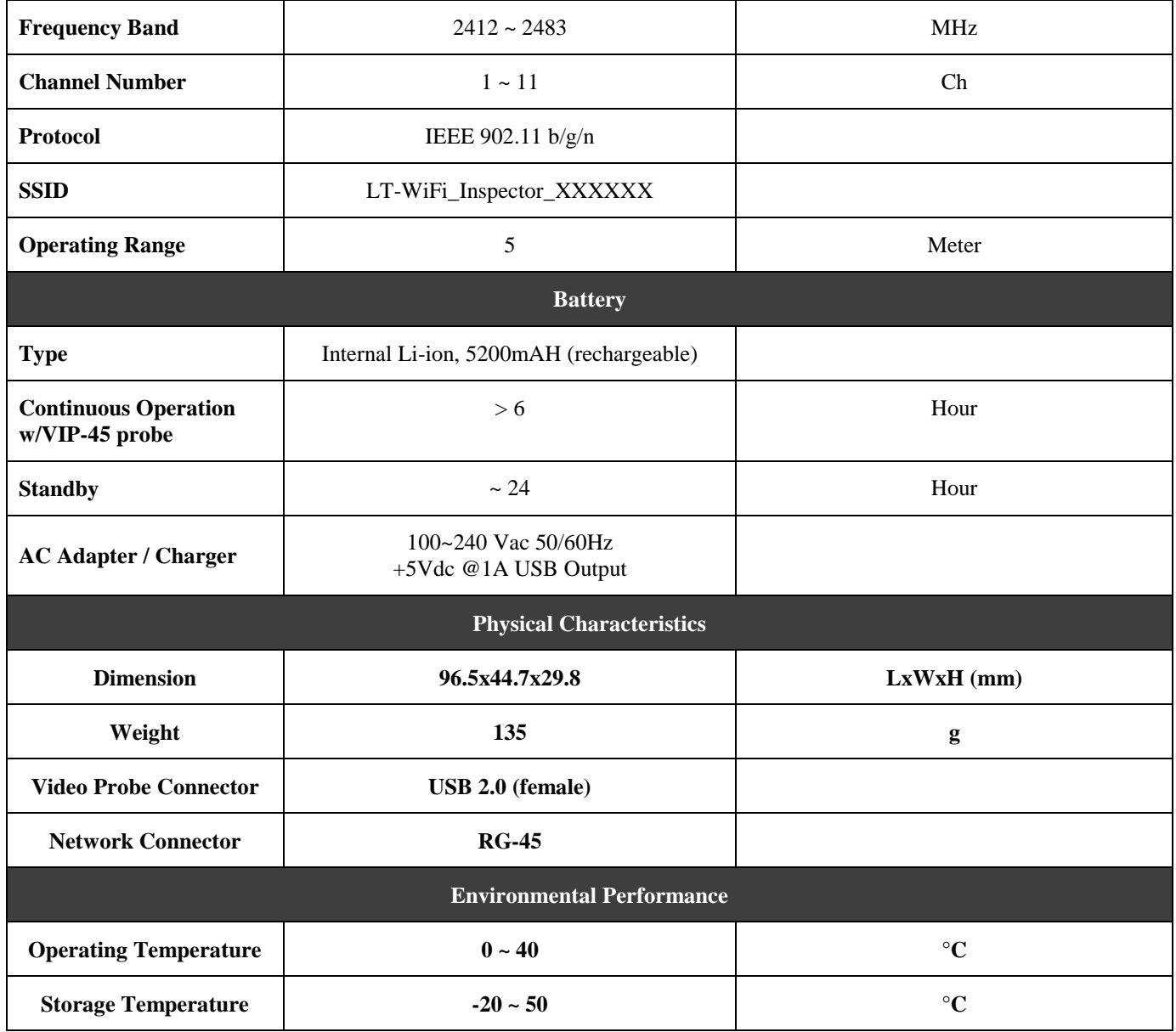

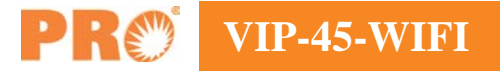

## **Function Description**

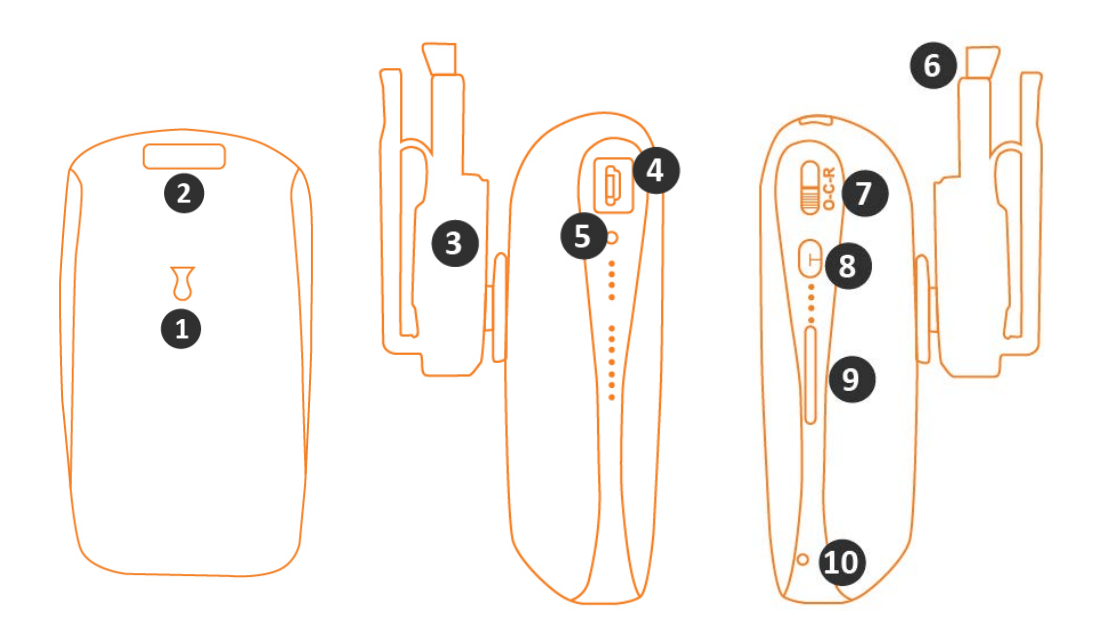

#### **Features**

- 1. Status Light
	- a. Red Turned on, not ready
	- b. Blue (flashing) WiFI ready
	- c. Blue (steady) WiFi in use
- 2. VIP-45 Connector Port (USB Port)
	- a. Note: For best performance, the VIP-45 should be connected after the Status Light is flashing blue.
- 3. Belt Clip
- 4. Charging Port (DC Power Micro USB Port)
	- a. Note: TO charge us a Micro USB cable with mobile phone charger, car charger or DC adapter (5V 1A).
- 5. Charging Indicator Light
- 6. Belt Clip Release
- 7. 3-Position Switch
	- a.  $\Theta$  Off
	- b. C Charge
	- c.  $R -$ Ready (on)
- 8. Battery Indicator Level Button
- 9. Battery Indicator Lights (1 to 4)
- 10. Reset Button

## **Downloading PRO App**

#### **Android**

- 1) Go to Google Play and type **LT-WIFI\_Inspector** into the search bar. Download the ConnectorView App to your Android device and install.
	- a. *For detailed instructions on how to install Apps from Google Play please see* <https://support.google.com/googleplay/answer/113410?hl=en>

#### **iOS**

1) Go to the Apple Store and type **LT-CV-WIFI** into the search bar. Install the ConnectorView App to your Apple device.

#### **Windows PC**

- 1) Go to the PRO website Downloads page: <http://www.precisionratedoptics.com/downloads/>
- Download and install the newest version of the **Fiber Inspect** Software. The download will include a full User's Manual
- *Driver installation is necessary before using a direct USB connection. Please make sure to follow the installation instructions in the Manual for your specific Windows operating system when installing a driver. Previously installed PRO provided drivers may be used with this software.*

*A driver is not necessary if only using the WiFi connections.*

*The Windows screens differ from those shown elsewhere in this manual for Android and iOS.*

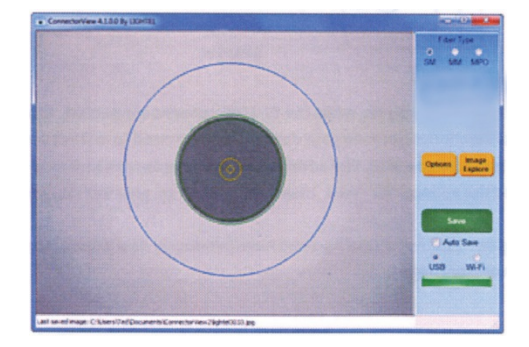

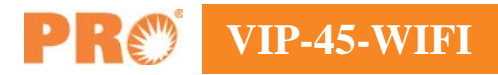

## **Connecting to the VIP-45**

Use the included micro-B USB cable to charge the VIP-45 WiFI from a USB output source. Set the 3-Position Switch to "C" (Charge).

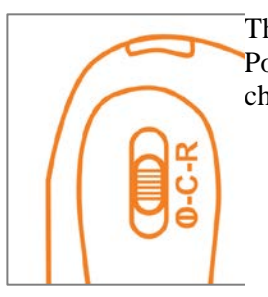

The light under the Charging Port will be blue while the unit charges.

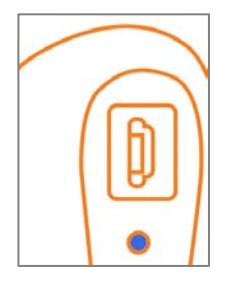

You can check the charge level by pressing the Battery Charge Indicator Button under the 3-position switch on the side of the WiFi adapter. Four blue lights indicate a full charge.

Once you have installed the correct PRO app for your device, you can use the VIP-45-WIFI for viewing and saving endface images with the VIP-45 and your tablet or smart phone.

Set the 3-Position Switch to "R" (Ready).

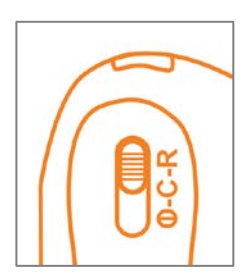

The Status light will be red. When it flashes blue (after about 30 seconds), plug in the USB port at the top of the adapter.

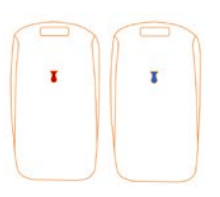

The blue light will remain continuously on, while the VIP-45 remains connected. Open you Wi-Fi Manager or Network Connections scree on your device. You may need to refresh your connections list. Each VIP-45-WIFI unit has a unique SSID. The address for your adapter can be found on the label on the back of the adapter. Find the address "LT\_WiFi\_Inspector\_xxxxxx" on your WiFi list and connect.

You can now use the PRO **Fiber Inspect** app you have previously downloaded to your device to inspect and capture connector images.

## **Android and iOS**

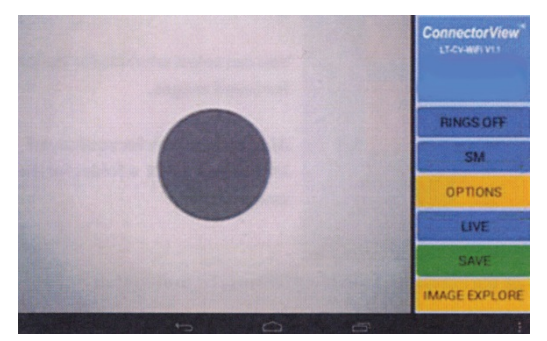

The left side of the screen shows the connector image in real time. The right side provides controls.

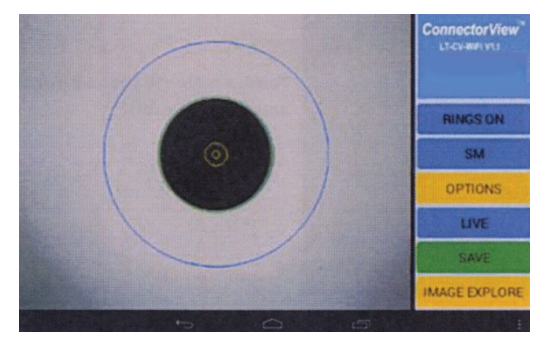

Touch [Ring On] to display the IEC standard cleaning zones on a Frozen image.

Touch [Ring Off] to remove this overlay

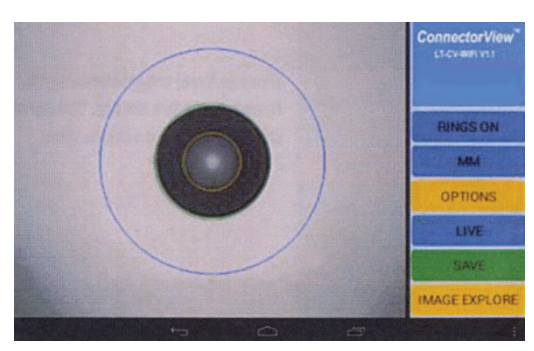

[SM/mm] changes the ring overlay from single-mode to multimode. The currect setting is show on the button

Single-mode is the default setting.

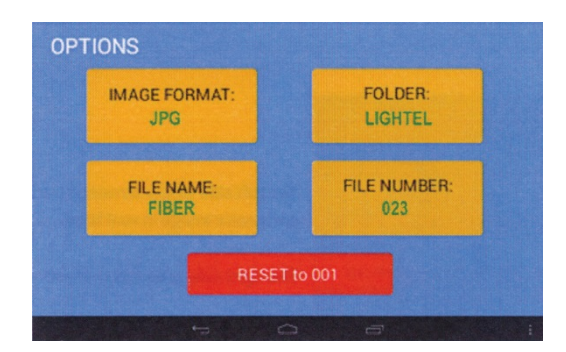

[Options] opens a screen for various settings. Current settings are shown in green.

You can select what file format is used for saved images.

Assign a filename for your saved images and select a folder for the saved images.

Resetting the number does not change the File Name, so existing files may be overwritten.

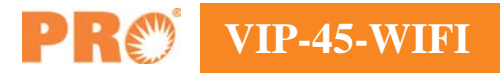

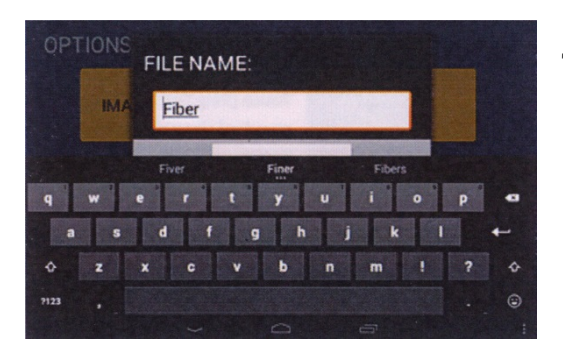

Touch a button to open a dialog box and change the setting

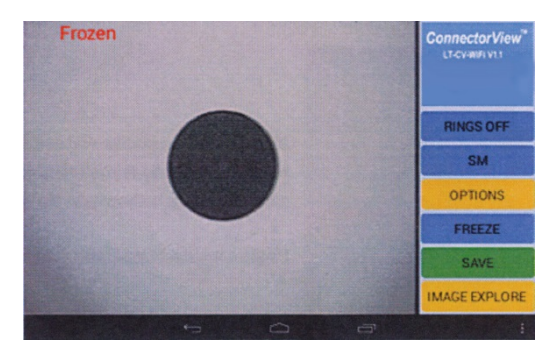

[Freeze/Live] toggles between a frozen and live image. The current status is shown on the button.

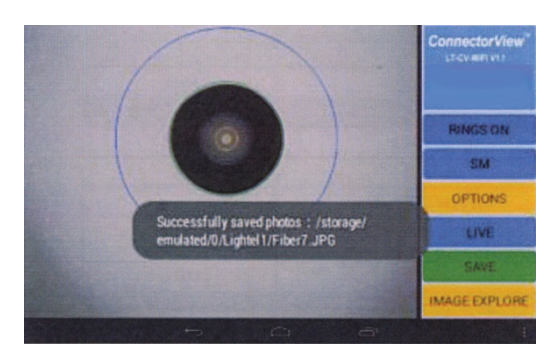

[Save] saves the current displayed image in your selected folder. You can also use the Capture Button on your VIP-45 to save the image.

For iOS a camera shutter will sound when the image is saved.

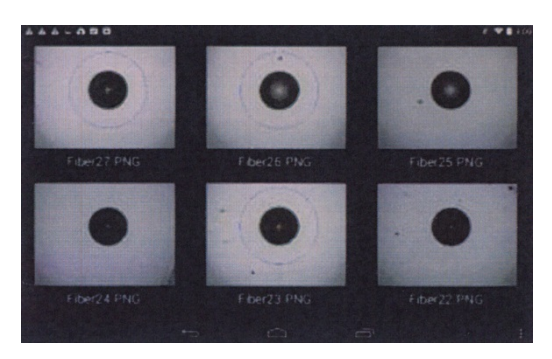

[Image Explore] opens your currently selected folder to enable you to view your saved image files. Touch the image to display the individual photo.

*This device complies with part 15 of the FCC Rules Operation is subject to the following two conditions: (1) This device may not cause harmful interference, and (2) this device must accept any interference received, including interference that may cause undesired operation.*

## **Precision Rated Optics, Inc**.

**Corporate Office** Billing & Processing PO Box 877 Trexlertown, PA 18087

## **Precision Rated Optics, Inc**.

**Product Distribution Center Manufacturing & Testing** 9999 Hamilton Blvd Breinigsville, PA 18031